# **NEXSAN ASSUREON™ Quick Start Guide**

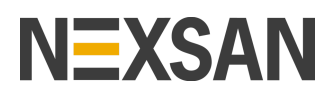

# **Software Version 8**

This Quick Start Guide provides an overview of how to connect, configure, and monitor the Assureon™ Server and Assureon Client components. For more details, see the Nexsan Assureon™ Administration Guide on the Assureon Support > Documents & Downloads page on Nexsan.com.

# **Overview**

Nexsan Assureon features unique, industry-leading electronic storage systems designed to capture, monitor, and retrieve important information. Assureon architecture includes two main components:

- Assureon Servers, which integrate server hardware, Microsoft Windows, and the Assureon Client. Assureon servers perform file encryption, storage, access control, and disposition, and are preconfigured with a storage device.
- The Assureon Client, an installable Windows Service, which monitors directories, collecting and archiving important files based on policy settings. As an alternative, the **Assureon Edge** can be added to the system as a dedicated server with a CIFS or NFS NAS head for Assureon archiving.

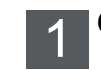

# **Connecting Assureon**

Use the steps in this section to connect your Assureon Server to a network switch and to E-Series Storage Systems, if applicable.

NOTE: DO NOT power on the system until all cabling is completed. See Powering on Assureon components on page 2.

# $\triangleright$  Step 1: Connect the Management and Access data ports to your network

- Connect one of the included black CAT 6 cables from the Server MGMT (IPMI) port to a 1GigE port on the customer network switch.
- Connect the other black CAT 6 cables from the Server Access 1 and Access 2 ports to 10GigE/ 1GigE ports on the customer network switch.

If your Assureon system includes an E-Series Storage System, then continue with steps 2-4. If not, see Launching the Assureon Configuration Wizard on page 2.

# Step 2: Connect the SAS cables

- A Connect the Server Host 0 port to the Storage System Controller 0 Host 0 port.
- **B** Connect the Server Host 1 port to the Storage System Controller 1 Host 0 port.

NOTE: Nexsan servers use the provided add-on SAS cards. DO NOT connect to the two SAS ports on the right-hand side of the unit.Step 3: Connect the cluster network cable

- Connect the blue CAT 6 cable (included) from the Server Cluster 1 port to the Storage System Controller 0 MGMT port.
- Step 3: Hardware refresh and multi-node cluster network cabling
- A Connect from the Server Cluster 1 and Server Cluster 2 ports to a cluster network switch.
- B Connect the Storage System Controller 0 MGMT port to the customer network switch.

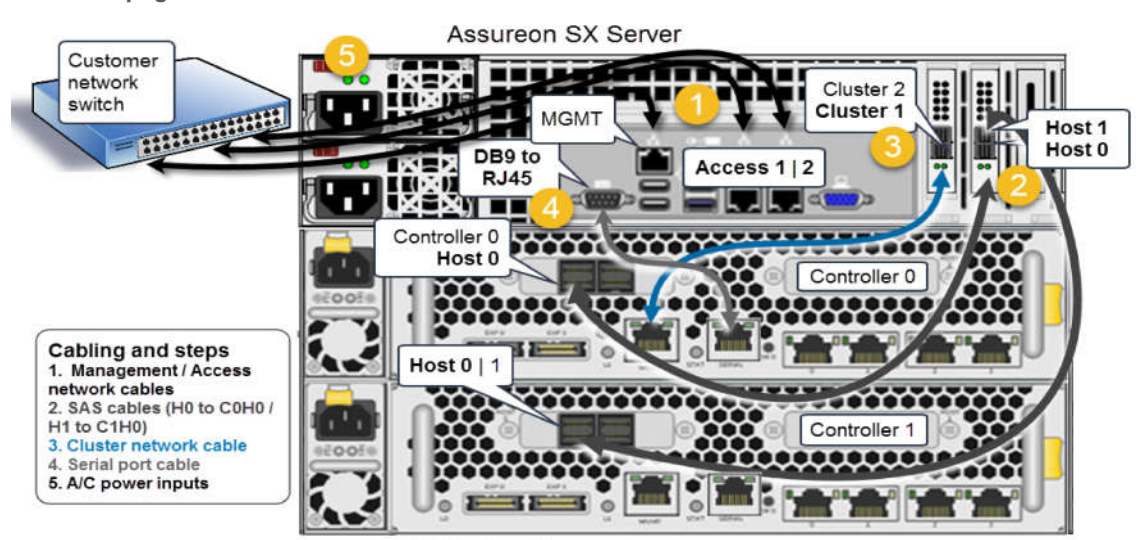

E-Series Storage System

# $\triangleright$  Step 4: Connect the serial cable

Connect from the Server DB9 Serial port to the Storage System RJ45 port.

# $\triangleright$  Step 5: Connect to your power supply

To ensure continuous power and controller connectivity, you must connect the redundant Assureon PSUs to the storage rack power source. Using the supplied power cords, connect each PSU to main power, making sure to fold down the power cord retaining clip over each one.

Both the server and the storage chassis require redundant, UPS-protected power, and must be deployed with the following A/C cord types:

110V: (NEMA 5-15P to C13) | 208V/220V (C14 to C13)

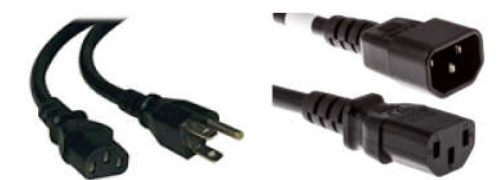

- A On the Assureon Server, connect the female ends of the 110v power cords to the two server power inputs.
- **B** Connect the male ends of the power cords to the power source in the rack.
- **C** On the **E-Series** (if applicable), connect the female ends of the 208/220V power cords to the power inputs.
- D Connect the male ends of the power cords to the power source in the rack.

# Powering on Assureon components

Power on the components in this order described in this section. To ensure proper discovery of the E-Series, before you power on the Assureon Server, we recommend that you wait until the E-Series power-on sequence has completed and all power and drive LEDs are green.

- A Power on the E-Series Storage Expansion (if applicable).
- **B** Power on the Assureon Server.

### Step 1: Power on the E-Series Storage Expansion (if applicable)

• Press and hold the power button located on the right front panel of the chassis until the power LED lights up.

NOTE: If a drive carrier activity LED does not light up, check to make sure the corresponding drive is properly seated in the chassis.

#### ▶ Step 2: Power on the Assureon Server

- A Press and hold the power button located on the right front panel of the chassis until the power LED lights up.
- B Verify that the power LEDs on the left and right front control panels are illuminated to ensure that the controller nodes are receiving power and the power modules are functioning properly.
- C Verify that the drive carrier LEDs are illuminated in to indicate they are powered on.
	- Blue LEDs: Solid when installed and powered on, blinking when there is disk activity.
	- Red LEDs: Solid on: disk fail; Blinking at 1 Hz: Rebuild drive; Blinking with two blinks and one stop at 1 Hz: Hot spare; On for five seconds, then off: Power on; Blinking at 4 Hz: Drive beacon.

# Launching the Assureon **Configuration Wizard**

Next, run the Configuration Wizard to configure network settings, create file systems and organizations, specify authentication methods, and create watches.

- A Using a KVM console connected to the Assureon server, login using the user name and password provided to you by your Assureon technician (for example: ASU123456\AssureonAdmin).
- **B** On the desktop, click the Configuration Wizard shortcut (created during installation).

You can also navigate to the following location to launch the wizard:

#### <C>\ProgramFiles\Nexsan

Technologies\Assureon Configuration Server

See the Configuration Wizards Guide on the Assureon support Documents & Downloads page for details.

#### Logging in to the System  $\boldsymbol{\varLambda}$ **Administration interface**

The System Administration Web interface is used to monitor and manage all components of the Assureon archive.

#### $\blacktriangleright$  Browser requirements:

• Internet Explorer 11 (or higher) with compatibility view off, Google Chrome, and Firefox.

#### $\blacktriangleright$  To access the main menu:

NOTE: If you are still working in the Assureon console session opened in section 2, launch Internet Explorer from there, and the Administration interface will open. If not, continue with step A:

A Launch Internet Explorer from any server on the local server and type:

http://<IP of F001 Assureon server> or

http://<fully qualified Assureon server name>

- **B** Specify the user name and password provided to you by your Assureon technician (for example: ASU123456\AssureonAdmin).
- C The System State home page is the default page when the UI is opened. It is used to monitor the system's activity. The main menu, located on the left side of the UI, helps you navigate the System Administration.
- $\blacktriangleright$  To verify that the system is up and running prior to configuring:
- Use the System State page to check on the  $\bullet$ overall health of the system.

# Configuring the system for archiving

The following procedures must be completed before you begin archiving.

# Step 1: Create access classifications

Classifications allow you to control access to a user's files and provide an intuitive way to search, audit and dispose of files.

- Use the Access Classification page to classify archived files for access and reporting purposes.
- When a classification is created, two security groups are created in Active Directory, providing a file access mechanism. For users to be able to access their files, they may need to be added to a security group. See the Assureon Administration Guide on the Assureon support Documents & Downloads page for details.

# $\triangleright$  Step 2: Create retention rules

Retention rules specify how long a file is kept under management. Once created, they cannot be modified or deleted. Retention rules can:

- Allow files to be stored in encrypted or compressed format.
- Set the Minimum Retention Period in days for the Flexible Retention Option.
- Set files to have either flexible or compliant retention. Flexible retention allows the retention period for files where a Minimum Retention Period has been specified to be shortened. With compliant retention files, the retention date may never be changed.

# Step 3: Create an archive folder

Use the Archive Folders Configuration and the Archive Folder Editor pages to create new or edit existing archive folders for computers. Files copied or created in archive folders are selected and processed according to retention rules and classifications.

A In the Archive Folder page, select a Domain and Machine Name and click Edit.

#### NOTE: Select the virtual Machine Name, if one is configured, in place of the physical Machine Name.

- B Under the Tasks panel, click Add Folder.
- C Specify a Name for the archive folder, as well as the folder location.
- D Select the pre-configured Organization to specify the classifications and retention rules available for the rule.
- E Click on the Include rule and specify classification, retention rule, and processing requests. Click Save.

# Installing the Client Service

When installed on a Microsoft Windows Server, the Client Service can archive and shortcut files from local drives. When the Client Service is installed, other client-related components such as the Synchronization Utility, Assureon Explorer, and Filter Driver are also installed.

# To install the Client Service on a server:

#### NOTE: The user that runs the Client Service must have full access to all files on disk.

A Log on to the server where you want to install the Client Service.

- **B** Using Windows Explorer, go to \\<servername>\installers, where <servername>identifiesyourAssureonserver, then double-click Assureon FSW.exe. The Welcome dialog appears. Click **Next**.
- **C** Accept the default location or click Change to modify it. Click Next.
- D Select the applicable Cluster option. Specify the Virtual Machine Name, Virtual Domain Name and Shortcut Type. Click Next.
- **E** Select Typical. Click Next.
- F Unless you have an ADAM instance installed, Select the Do not use ADAM option. Click Next.
- **G** Specify the user (for example, FSWMANAGER@assureon.net).Enterthe password, and click Next twice.
- H Click Install.

#### User certificates

Assureon can be configured to use certificate authentication. Certificates encrypt the traffic between the Assureon client and the Assureon server and also determines the data that users have accessto.

#### $\blacktriangleright$  To configure the client to use certificates:

- A Install a certificate. You can issue a new certificate or reuse certificates across different clients.
- **B** For new certificates, you must map the certificate to a user. This determines what data the certificate has access to.
- **C** Configure the client to use the certificate.

Please refer to the Assureon Administration Guide on the Assureon support Documents & Downloads page for complete instructions about the processes in this section.

# **Assureon Explorer**

The Assureon Explorer allows you to read and restore files and directory structures from the Assureon store. The data is displayed in the Assureon Explorer in a tree-like view.

# $\blacktriangleright$  To launch the Assureon Explorer:

 $\bullet$ On the machine which has the client installed, double-click the Assureon Explorer desktop icon.

#### To read a file:

Double-click the file, or right-click it and select  $\bullet$ Open. The file will open in the correct application, based on the file extension.

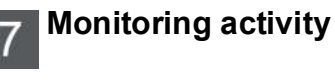

The System Administration user interface provides a centralized tool to monitor the health of Assureon servers, clients, and external storage.

# **Email Alerts**

Configure email alert settings. See the Assureon Administrator Guide for details.

- A In the main menu, click Events, then the Email Alerts tab.
- **B. Enable Send Email Alerts.**
- C Disable all check boxes in the Notifications section (bottom left).
- D Click the Enabled option in the Daily Summary Email section (bottom right).
	- a Uncheck Include successful data.
	- b Check Include Successful Clients.
	- c Configure your preferred daily email delivery times.

#### E Click Save Settings.

NOTE: If you have a replicated Assureon system, be sure to repeat this process at site 2. Alert notifications must be set up independently.

# $\blacktriangleright$  Recommended alerts to enable:

- The Daily Summary email automatically sends email to inform you of overall system health including status information on external storage and statistical information about ingested data on Clients.
- The System State Alert email If a warning or error occurs for a specified duration of time (60 minutes recommended), a message is sent.

A Critical Alert email is automatically sent to the recipients specified in the recipients field in instances when a problem is detected on the server.

# **Clients**

The Clients link on the System State homepage displays the amount of data that was archived during the previous day in a table. Administrators can use the Thresholds page to set specific values related to the number or size of files that are expected to be ingested per client.

The Clients page (accessed by the main menu) monitors the Assureon Client Service, including:

- Starting and stopping synchronizations,
- $\bullet$  Viewing the status of currently executing synchronizations,
- $\bullet$  Reporting the amount of data that was ingested by date.

# $\blacktriangleright$  To configure threshold parameters on the Clients panel:

- A From the System State homepage, select the Thresholds tab.
- **B** Click the Clients panel drop-down.
- C For each threshold, specify the threshold values for Minimum Files and Minimum Bytes.
- D For each threshold, specify days of week when you want the system to process the threshold. Enter values in this format, using comas: Su,M,T,W,Th,F,S.
- E For each threshold, set the Enable E-mail Alerts and/or Ignore Warning and Errors options to True or False.
- F Click Save.

# Reports

Use the Reports page to view storage reports in both summary and date-specific views. The reports page displays both a tabular and graphical view for reports.

### $\blacktriangleright$  To export a report:

- A Click Reports from the main menu.
- **B** Click Export, and then select the export format: PDF, Excel (XLS and XLSX), RTF, or CSV.
- C You are prompted to save the file. Specify a file name and click Save to export the report.

NOTE: The application you are planning to use to view the exported file must be installed on the machine.

# **Change Journal**

The Assureon Change Journal uses the Windows change journal to track changes made to files in archive folders.

#### ▶ To enable the Change Journal:

Use the Assureon Client Options dialog accessed by right-clicking the Client Service Taskbar icon and selecting Options.

# **File Synchronization application**

Use the File Synchronization application (FileSyncApp.exe) to archive new or modified data to the Assureon server using the configured archive folder settings. The File Synchronization dialog can be started from the desktop, the start menu, or from the Assureon agent tray in the bottom right.

The synchronization must either be executed manually or scheduled using the **Archive Folders** Editor page in the System Administration.

# $\blacktriangleright$  Available archive types:

- $\bullet$  Real-time setting File will be archived automatically when they are written or changed.
- Full sync Every file is scanned and compared  $\bullet$ to the files already on the Assureon server.
- Sync using archive bit Only files that have  $\bullet$ the archive bit set will be considered for archiving.
- Sync using Windows change journal Uses the Change Journal database to determine which

# **NEXSAN**

Part number: P0450097 Rev: B Release Date: January 2019 **Assureon Configuration Wizard Guide** 

#### **Technical Support**

http://helper.nexsansupport.com/asu\_support.html Copyright © 2010-2018 Nexsan Corporation. All Rights Reserved. Nexsan ®,<br>Assureon, and the Nexsan logo are trademarks or registered trademarks of Part number: P0450097 Rev: B Release Date: January 2019<br>Related Documentation: Nexsan Corporation. All other trademarks and registered trademarks are<br>Assurage Configuration Wizard Guide